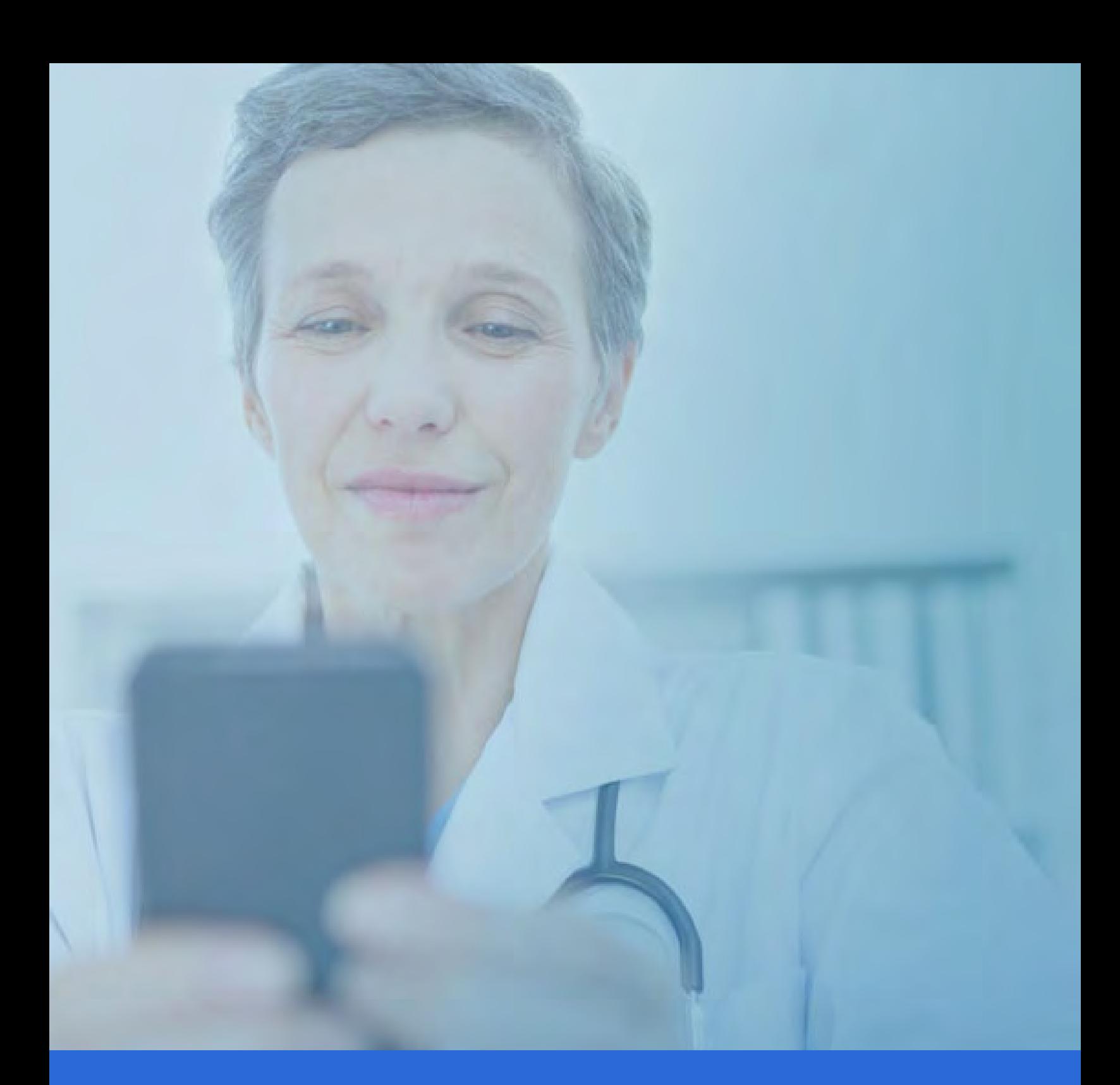

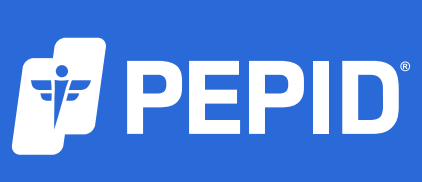

# IPHONE & ANDROID TUTORIAL

[Support@pepid.com](mailto:Support%40pepid.com?subject=tutorial%20support) | pepid.com | 1.888.321.7828

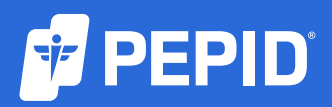

## IPHONE & ANDROID TUTORIAL

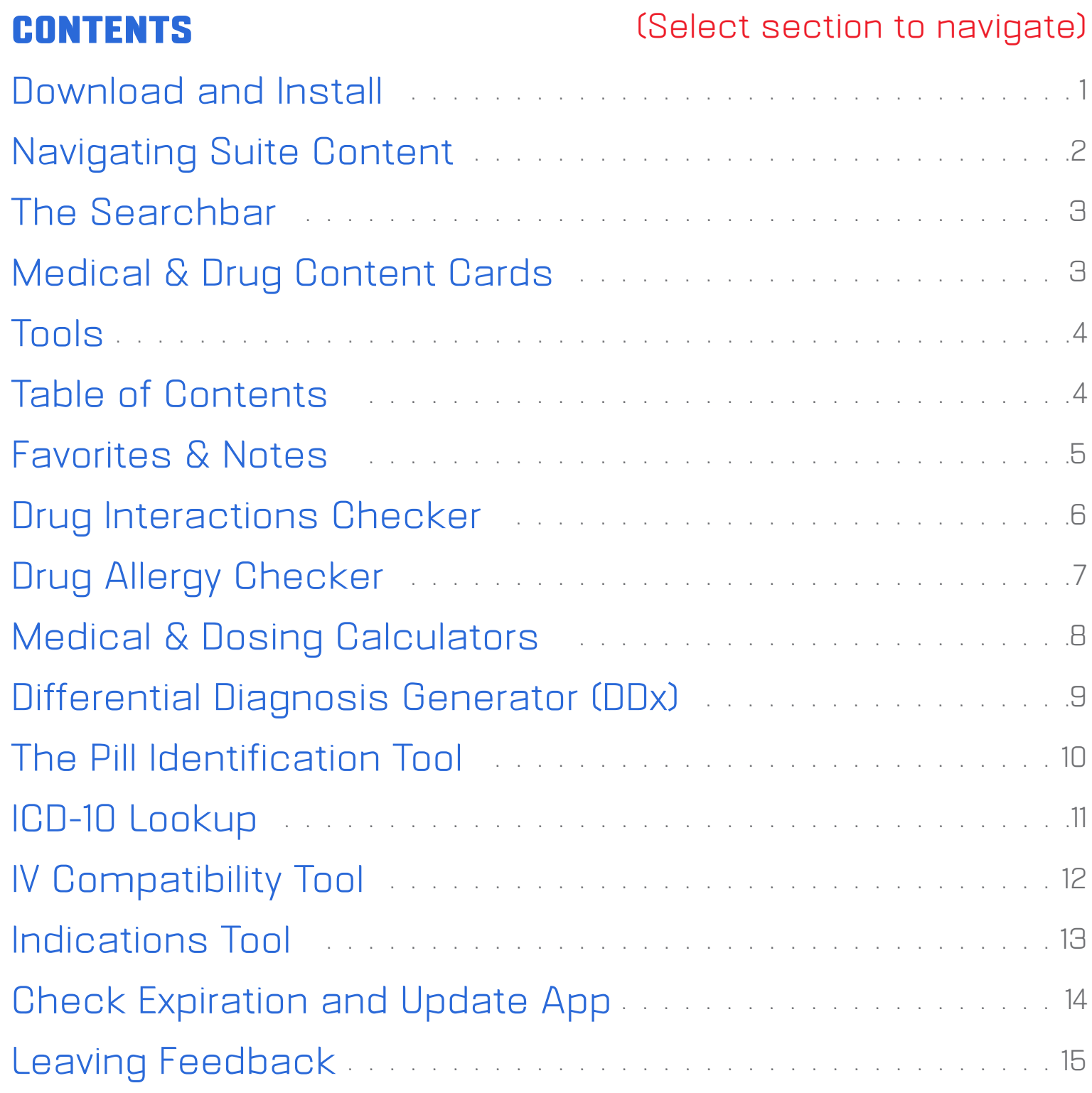

### <span id="page-2-0"></span>Download and Install

### Download from the App Store or Play Store: PEPID

Make sure your device is connected to a wifi or cellular internet connection.

Search for **PEPID**, then select **Get** or **Install** 

Once installed, open the  $\left| \bm{F} \right|$  PEPID App on your device. Log into your **PEPID** account using the email address and password you provided when signing up.

#### If you've forgotten your password:

Enter your email [here,](https://pepid.com/support/techsupport/PasswordRequest/PasswordRequestForm.aspx) and we will email you your password.

### If you are still having trouble accessing your account

Contact PEPID Support at [support@pepid.com,](mailto:support%40pepid.com?subject=gero%20tutorial%20support) call 888.321.7828 x 206 or [join a live](https://pepid.com/chat.asp) [chat](https://pepid.com/chat.asp) with a PEPID support team member.

**Once logged in,** the MyPEPID dashboard consists of icons representing all purchased and available suites. Tap a suite to download content. The download may take a few minutes. A warning message will appear if you are on a slow connection. Please keep the app open during downloads.

You can always return MyPEPID to access [different suites](https://pepid.com/products/all/) by clicking exit from the current suites dashboard.

### Still having trouble downloading your suite?

Visit our [step-by-step installation guide](https://pepid.com/updates/instructions.asp) here.

![](_page_2_Picture_13.jpeg)

![](_page_2_Picture_14.jpeg)

### <span id="page-3-0"></span>Navigating Suite Content

The suite homepage consists of a searchbar and a list of all of PEPID's tools.

### START HERE! The search for

anything searchbar

### GO BACK

Tap Back to return to the previously viewed page

![](_page_3_Picture_6.jpeg)

### FAVORITES

Save and view your favorite content here

### NEED HELP?

View detailed instructional material or contact us

![](_page_3_Picture_11.jpeg)

Q. Search for drug, disease, lab, etc.

#### AMOXICILLIN

#### **Adult Dosing**

To reduce risk of developing drug-resistant bacteria, and also maximize Tx efficacy

Penicillins

- o Administer Tx only for proven/strongly suspected susceptible bacteria
- ENT/skin and/or subcutaneous tissue/genitourinary tract infections
- o Mild-moderate: 500 mg PO q12h or 250 mg PO  $a8h$
- o Severe: 875 mg PO q12h or 500 mg PO q8h · Lower respiratory tract infections
- o. 875 mg PO q12h or 500 mg PO q8h
- Community-acquired pneumonia (outpatient; comorbidities or antibiotic Tx in past 3 months) o 1g PO TID
- H. pylori
- o 1g PO BID (with 500 mg clarithromycin and 30 mg lansoprazole) x14 days OR
- o 1g PO TID (with 30 mg lansoprazole) x14 days Strep throat (off-label)
- o 50 mg/kg PO qD; NMT 1 g daily
- <sup>o</sup> 775 mg PO qD x10d (ER tablet) o Take within 1 hour of a meal
- Chlamydial infection (female, during pregnancy) (offlabel)
- o. 500 mg PO TID x7days
- Bacterlal/infective endocarditis prophylaxis (dental re-

### MENU

At any time, select menu to access quicklinks and any other pages.

![](_page_3_Picture_32.jpeg)

![](_page_3_Figure_33.jpeg)

<span id="page-4-0"></span>The searchbar is the most effective way to get around PEPID.

### Try searching by either:

- Entering a few letters of the desired search term
- Entering keyword(s)

As you begin to type, your results will automatically populate beneath the searchbar. Simply type until you see your desired result and tap the desired selection.

## Medical & Drug Content Cards

• Medical & drug content cards generally are arranged by background, pathophysiology, diagnosis, treatment, disposition, prevention, patient education and/or nursing considerations as relevant to the card and suite.

 $9:47$ 

- **Bold blue text** indicates a link to more information, such as:
- Topics
- Labs
- Illustrations
- Calculators
- Evidence-based inquiries
- Embedded dictionary definitions

 $9:47$ 

ЛN U)

**Amoxicillin** 

**Adult Dosing** 

Indications

Mechanism of Action **Adverse Drug Rxns** Kinetics/Dynamics Overdose Mamt Interactions **Trade Names** Other Info References Contributors **Pill Pictures Navigation** Home

### **QUICKLINKS**

**Quicklinks** are PEPID's subsections that you can select to quickly navigate any section in our content. Select Menu to view after closing

#### Back **Amoxicillin** Menu Q. Search for drug, disease, lab, etc. **Penicillins-**AMOXICILLIN **Adult Dosing** · To reduce risk of developing drug-resistant bacteria, and also maximize Tx efficacy; o Administer Tx only for proven/strongly suspected susceptible bacteria ENT/skin and/or subcutaneous tissue/genitourinary tract infections o. Mild-moderate: 500 mg PO q12h or 250 mg PO o Severe: 875 mg PO q12h or 500 mg PO q8h Lower respiratory tract infections 2h or 500 mg PO q8h d pneumonia (outpatient: comorin past 3 months)  $\mathbf{u} \in \mathbf{R}$ Close mg clarithromycin and 30 mg VS OR .<br>ng lansoprazole) x14 days MT 1 g daily (ER tablet) f a meal **Pediatric Dosing** male, during pregnancy) (off-Renal and Hepatic ays<br>*ocarditis prophylaxis* (dental re-Contraindications

### RELATED TOPICS

Links to broader topics related to the current page.

#### MEDICAL & DOSING **CALCULATORS**

Blue links can be clicked to open the specific calculator.

### NOTES & FAVORITES

 $\sim$   $\approx$   $\approx$ 

3 Save content, or add personalized notes to topics in one convenient location.

## <span id="page-5-0"></span>Tools

From the suite homepage or the drop-down navigation, select a specific tool to navigate to it.

### Try switching between a few of the available tools:

- Content Table of Contents
- **Interaction** Drug Interactions
- **DDx** Differential Diagnosis
- **Calculators** Medical & Dosing Calculators
- Labs Lab Manual
- Pill Identifier
- **Allergy Checker** Drug-Allergy Checker
- IV Compatibility Tool
- Favorites
- Notes
- **News & Alerts** Medical news updates
- Help Tutorials
- **CME** (Available if purchased)
- ICD-10 Lookup

## Table of Contents

Labeled "Contents" the Table of Contents is the main location for all the overview of information in your suite. It allows you to easily navigate down into specialties and view all related topics.

![](_page_5_Picture_19.jpeg)

### <span id="page-6-0"></span>Favorites & Notes

Favorites are used to bookmark your most visited topics or any topic you would like to access quickly. Notes allow you to annotate entries with your own information that is rapidly accessible and editable.

### TO FAVORITE AN ENTRY:

With the **menu** open select the Heart  $\bigcirc$  icon. The heart will display colored when you are on a favorited topic. You can click this icon again to unfavorite an entry.

![](_page_6_Figure_4.jpeg)

![](_page_6_Picture_5.jpeg)

To access your favorites later, simply select the Favorites icon on your suites homepage.

### TO ADD A NOTE:

- Notes are added to specific content cards by clicking the paperclip  $\mathscr Q$  icon.
- Enter a title and your note content, and click "Save". The paperclip icon will display as colored when notes are saved. The paperclip icon can be clicked again to edit or delete the note.

![](_page_6_Picture_10.jpeg)

To access your saved notes, select the Notes button from the Main Page. To save all your notes onto the Cloud, press the cloud icon, and choose to "Sync to Cloud", "Sync to Device", or "Download Institutional Notes."

To delete a note from the Notes List, swipe left on the note from within the Notes List. Then select "Delete".

### INSTITUTIONAL NOTES:

If you are signed in through an institution account, there may be institutional notes  $\bigwedge$  icon available through the PEPID app. You will need a username, password and the institution name to access these notes. Please contact your institution for login credentials.

## <span id="page-7-0"></span>Drug Interactions Checker

PEPID's Drug Interactions Tool is a simple, effective way to screen for potential drug interactions.

The following interaction **Severities and Alerts** are available:

![](_page_7_Picture_274.jpeg)

### Try it!

- Type the first few letters of a drug, herbal, over-the-counter medication, or food in the searchbar. Select your choice from the list.
- Each selection will be added to the list below the searchbar.
- Interaction results will automatically populate below in the **results** section. After clicking the content expanding down arrow select More and the detailed interaction monograph will pop-up.

### Understanding Interaction Severity

Interactions are shown with colored warnings that are listed in order of decreasing severity.

To learn more about an interaction: click the arrows to the right of the detected interaction.

To clear your choices, click on the Clear Selected **Drugs** button next to the searchbar or swipe left on individual items and click delete.

![](_page_7_Picture_12.jpeg)

![](_page_7_Picture_13.jpeg)

· 4: Possible serious drug/drug interaction · Caution: If other drug/drug or drug/gene interactions are present the result may be cumulative and the effect increased so drug dosing change or alternative drugs may be necessary

#### **Action**

 $\triangleleft$   $\angle$   $\triangleleft$   $\triangleleft$ 

## <span id="page-8-0"></span>Drug Allergy Checker

Similar to the Drug Interactions Checker, the Drug Allergy Checker screens for potential allergic reactions.

### Try it!

![](_page_8_Figure_3.jpeg)

Once you've entered your known allergy history, tap the **Planning to Take** tab and enter the drug, food, class, agent or "other"

that the patient is planning to take. Potential allergy results will display automatically in the results section.

To clear your choices, click on the Clear Selected Drugs button next to the searchbar or swipe left on individual items and click **delete**.

![](_page_8_Picture_7.jpeg)

### <span id="page-9-0"></span>Medical & Dosing Calculators

PEPID features more than 400 medical calculators and 3,000 weight-based and IV driprate dosing calculators. Calculators can be found within the medical calculator tool as well as directly searched from the main searchbar.

### Try it!

- Select the Medical Calculators icon from the suite homepage or menu. Alternatively, any search will show a calculator icon next to relevant items.
- To search for a specific calculator, begin typing the first few known letters in the searchbar until your desired calculator displays, then select it.

### $Q$  A Cancel

- A Fib Stroke Risk Score, CHA2DS2-VASc (Eqn)
- A more palatable alternative to oral rehydration th...
- A Severity Characterization of Trauma (ASCO... 囲
- A Severity Characterization of Trauma (ASCO... 囲

A Viton

![](_page_9_Figure_11.jpeg)

### ADDITIONAL INFO

Select the **View Equation Button** to open a detailed equation instructions and calculator background information.

#### **Blood Alcohol Concentration**

#### **Background**

- · Widmark's formula for calculating a person's estimated Blood Alcohol Content (BAC) at a particular time
	- o Most common formula for calculating BAC
- Current laws in the USA for DUI is considered ≤  $0.08$

#### **Instructions**

- A. Drink ingested by volume
- B. Percent of alcohol in drink
	- o Suggested input of highest alcohol percentage if mixed cocktail (i.e., green apple martini
		- 15% schnapps + 40% vodka, use 40% vodka)
- C. Patient's weight
- D. Patient's sex ("r" value)
- $o$  Females = 0.55
- $\circ$  Males = 0.68
- E. Time since last drink in hours (e.g., 1, 1.5, 2, 2.5,  $efc$ )

#### References

1. Widmark EMP. Principles and Applications of

Medicolegal Alcohol Determination, Biomedical

### ENTER & CALCULATE

Fill out the relevant calculator dropdowns and fields and click **Calculate** to get the results.

### <span id="page-10-0"></span>Differential Diagnosis Generator (DDx)

Our Differential Diagnosis Generator, or DDx, "generates" a list of potential diagnoses by a patient's gender, age, symptoms and/or symptom severity.

### Try it!

Type a symptom in the searchbar below "Differential Diagnosis," then click the symptom to select it. Repeat for all symptoms.

• If the selected symptom has any subsymptoms, the subsymptom options will show and be selectable (e.g., if choosing "Weight," the subsymptoms "Gain" and "Loss" will appear).

#### ONE CLICK TO CONTENT

Select a result with blue text to go directly to the related PEPID content card

> **SECTIONED SEVERIT**

![](_page_10_Picture_106.jpeg)

#### CLEAR RESULTS

You may also delete individual items by swiping left on them.

### FILTER RESULTS

You may filter your search results further by age, etiology, gender, onset and/or severity

#### TAP TO VIEW EXPANDED INFORMATION

## <span id="page-11-0"></span>The Pill Identification Tool

Pill Identification Tool allows you to access possible matches to a pill based on common identifiers. Not all fields need to be populated to find results.

- **Imprint:** Type any imprinted text on the pill into the input field. Even a partial imprint can produce results. If there is a divider or space between the numbers on the pill, separate them with a semicolon (:).
- **Score:** To search score types select the downfacing arrow and select your score options, or leave it at "all".
	- "1" indicates one section with no score.
	- "2" indicates two sections with a single score.
	- "3" indicates three sections with a split score or two scores in a row.
	- "4" indicates four sections with two intersecting scores or three scores in a row.
- **Shape:** Select the down-facing arrow and select the closest pill shape from the menu.
- Color: Select the closest primary pill and secondary color (if relevant).

Once pill characteristics are defined select the **View Results** button to view possible results.

### The maximum number of results that can be displayed is 250. If a picture isn't available, a graphic representation is provided.

\*User must be connected to the internet for pill pictures to work properly.

![](_page_11_Picture_13.jpeg)

![](_page_11_Picture_185.jpeg)

![](_page_11_Picture_15.jpeg)

**CILOSTAZOL Shape: ROUND Color: WHITE** Generic: CILOSTAZOL Score: 1 Size: 9 Imprint: E223

![](_page_11_Picture_17.jpeg)

### <span id="page-12-0"></span>ICD-10 Lookup

Search by ICD-10 codes, or diagnosis in the searchbar to quickly find ICD-10 codes integrated throughout PEPID's evidence-based clinical content and drug monographs

![](_page_12_Figure_2.jpeg)

EASY ACCESS CODES FROM RELEVANT CONTENT QUICKLINKS

ICD-10 Codes **Navigation** 

## <span id="page-13-0"></span>IV Compatibility Tool

The IV Compatibility Tool provides IV compatibility information for drug-solution and drug-drug solution combinations.

### Try it!

- Type the first few letters of a drug in the searchbar, and select one from the choices that begin to display. Do the same for your second paired drug.
- Additive, syringe, Y-site compatibility results, and any comments will display below your selections after entering up to 2 drugs.

![](_page_13_Picture_72.jpeg)

To clear your choices, click on the Clear Selected Drugs button next to the searchbar or swipe left on individual items and click delete.

### <span id="page-14-0"></span>Indications Tool

The Indications tool can be utilized to find indications and contraindications for selected drugs, find new drugs for certain indications, and find new indications for selected drugs.

- Search for a drug: find indications and contraindications for the selected drug.
- **Search for an indication:** find drugs for the selected indication.
- **Search for both:** find out if the selected drug is indicated for the selected indication.

![](_page_14_Picture_81.jpeg)

Information courtesy of UMLS National Drug File - Reference Technology (Veterans Health Administration). Refer to PEPID's drug monographs for additional information.

## <span id="page-15-0"></span>Check Expiration and Update App

Your app should prompt you to automatically update the app and suites on the main suite page or when opening the PEPID app.

In cases where it does not auto-update or you would like to manually update, the subscription expiration and update options are located in the same place within your mobile app. To access these, you first must exit the current suite from within the app and return to the MyPEPID page.

1. To exit from within your subscription tap "Exit" at the top left-hand corner.

2. Once you have exited your subscription, press and hold on your subscription icon. A pop-up will appear with your expiration information and the buttons "Update" and "Cancel"

4. To Update your app, press **Update** from this window.

TAP AND HOLD TO

PDATE

**DATE** 

![](_page_15_Picture_6.jpeg)

### <span id="page-16-0"></span>Leaving Feedback

Tapping **Menu** will always show a **Leave Feedback** button at the bottom of the quicklinks. We appreciate any feedback you may have. We make it easy to specify if you want to leave feedback on the current page by selecting **YES** in the toggle or leaving it as the default of **NO** for general app feedback.

![](_page_16_Picture_2.jpeg)

This concludes our tutorial. If further assistance is needed, please contact PEPID Support at [support@pepid.com](mailto:support%40pepid.com?subject=tutorial%20support) or 888.321.7828 x 206.